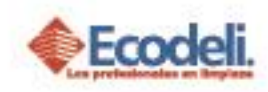

## **CONTENIDO**

1. [UTILIZACIÓN DE APLICACIÓN DE EMBARQUES](#page-0-0).......................................................................... 1

## <span id="page-0-0"></span>1. UTILIZACIÓN DE APLICACIÓN DE EMBARQUES

Abrir desde tu celular tu aplicación instalada "GASTOS"

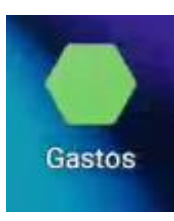

Aquí accederás con tu usuario y contraseña que te dio el departamento de desarrollo

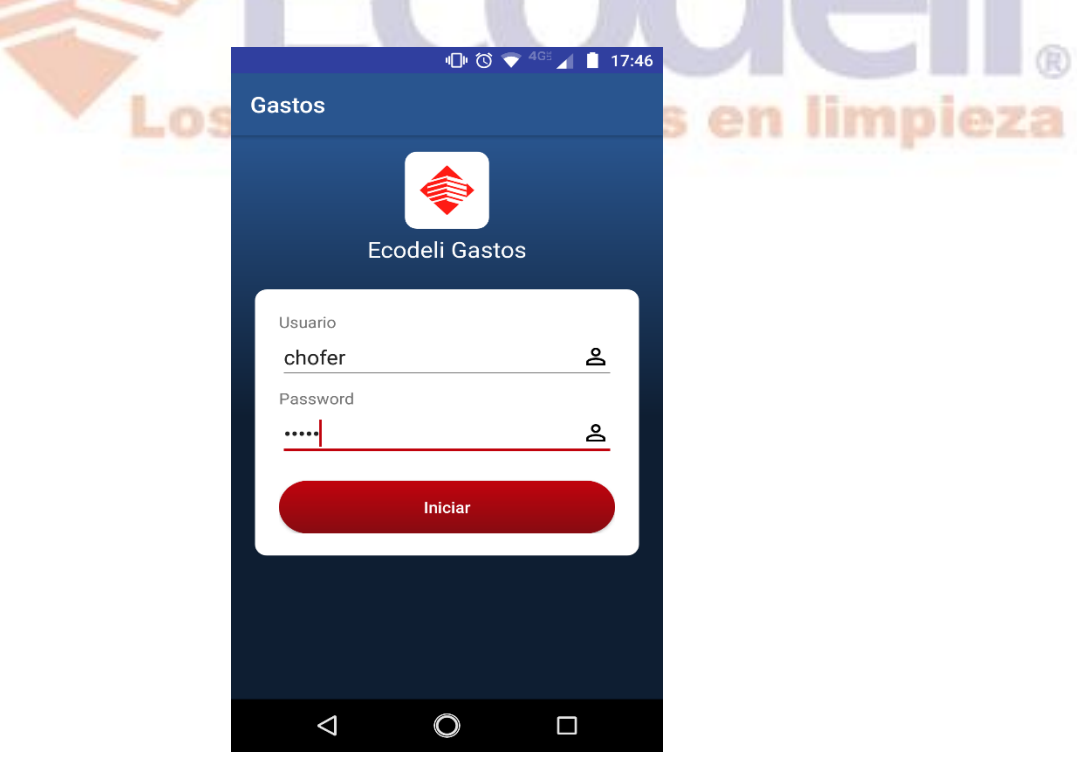

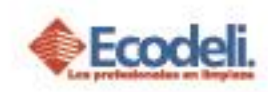

- Te mostrara el menú principal de la aplicación de Gastos, donde podrás visualizar el campo de Combustible, Gastos ND y Embarques en funcionalidad.
- Para que puedas insertar tus evidencias de Embarques, haces clic en el icono marcado con color rosa.

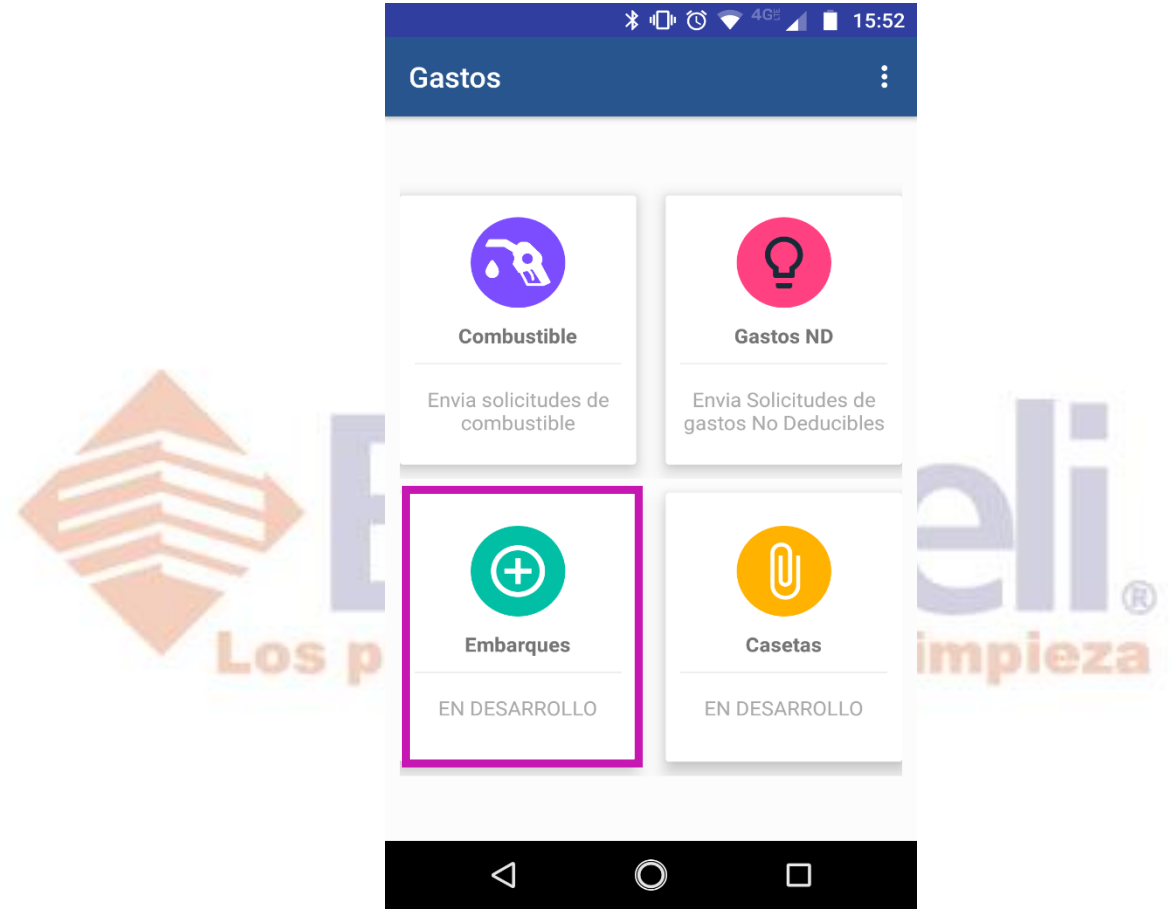

- Te abrirá la pantalla principal del listado de Embarques en la cual podrás visualizar todos los embarques pendientes y autorizados que se tienen por agente.
- $\triangleright$  Si haces clic en un ID de embarque, te enviara a una pantalla nueva donde visualizaras los embarques por documento que se tienen del ID que seleccionaste.

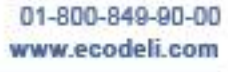

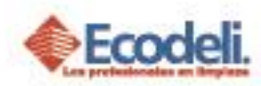

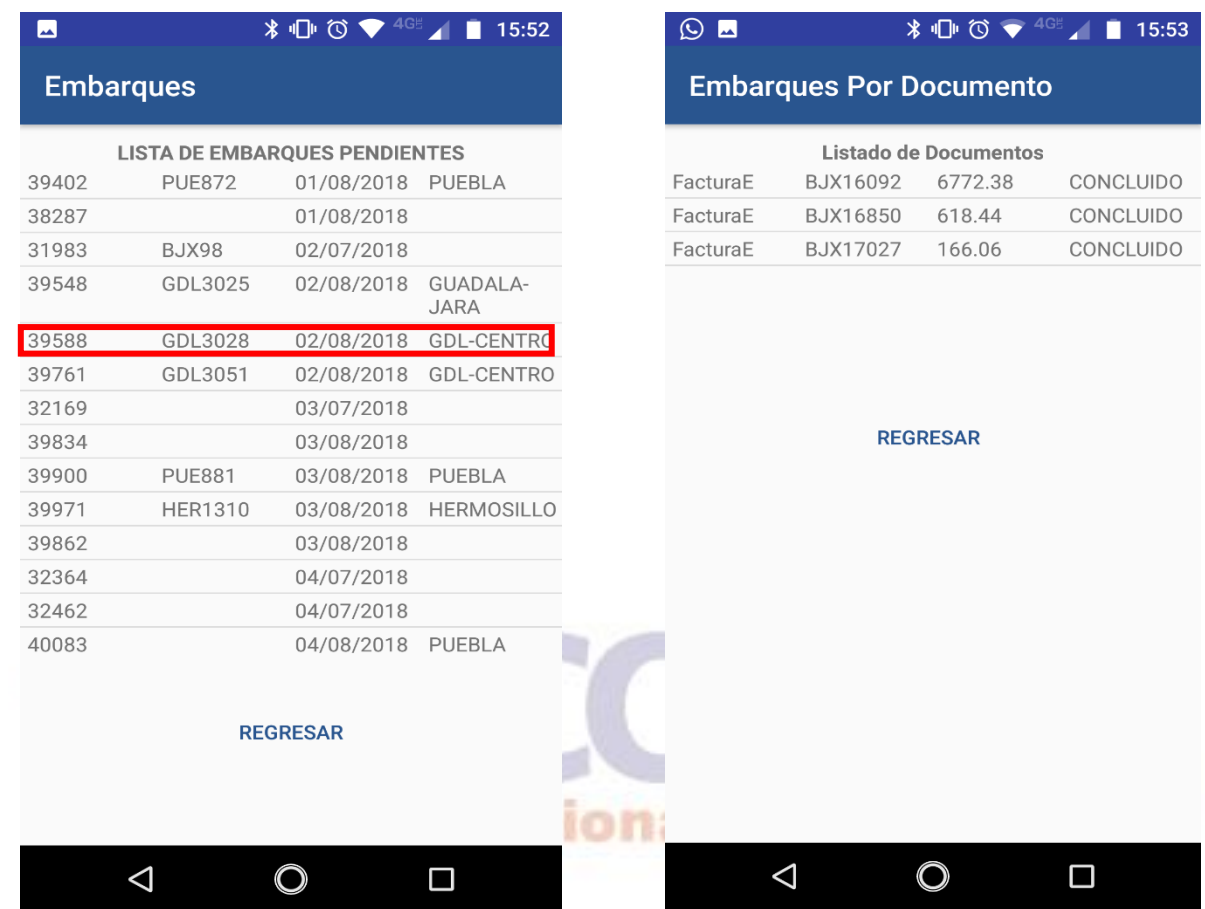

- Para ver la información del Embarque por documento hacer clic en el movimiento de venta o transito
- Te mandara a una pantalla dependiendo del movimiento si es de venta o inventario para que puedas adjuntar la evidencia de tu embarque.

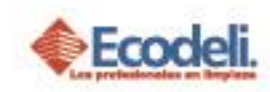

- Te mostrara la siguiente información si el movimiento es de venta
	- $\checkmark$  Cliente
	- $\checkmark$  Nombre del cliente
	- $\checkmark$  Dirección
	- $\checkmark$  Referencia
	- $\checkmark$  Orden de compra
	- $\checkmark$  Observaciones
	- $\checkmark$  Tabla de Listado de artículos (clave, opción, descripción y cantidad el articulo)

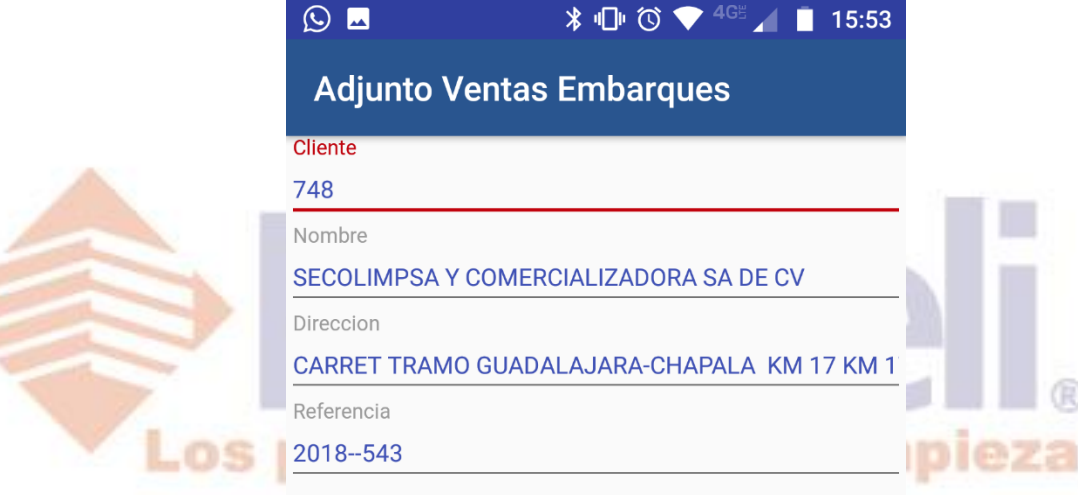

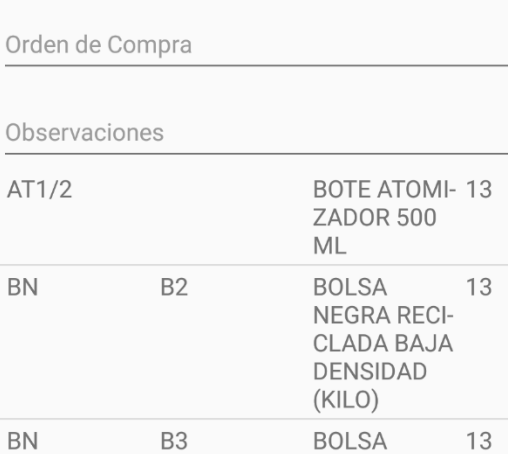

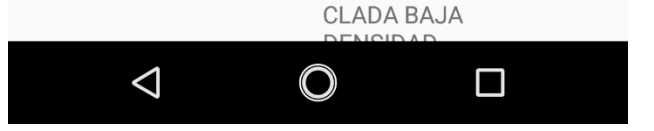

**NEGRA RECI-**

Restauradores 1001, Ciudad Industrial. 37490 León, Gto.

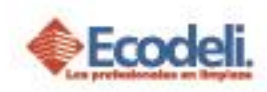

- Te mostrara la siguiente información si el movimiento es de inventario
	- $\checkmark$  Almacén origen
	- $\checkmark$  Almacén destino
	- Tabla de Listado de artículos (clave, opción, descripción y cantidad el articulo)

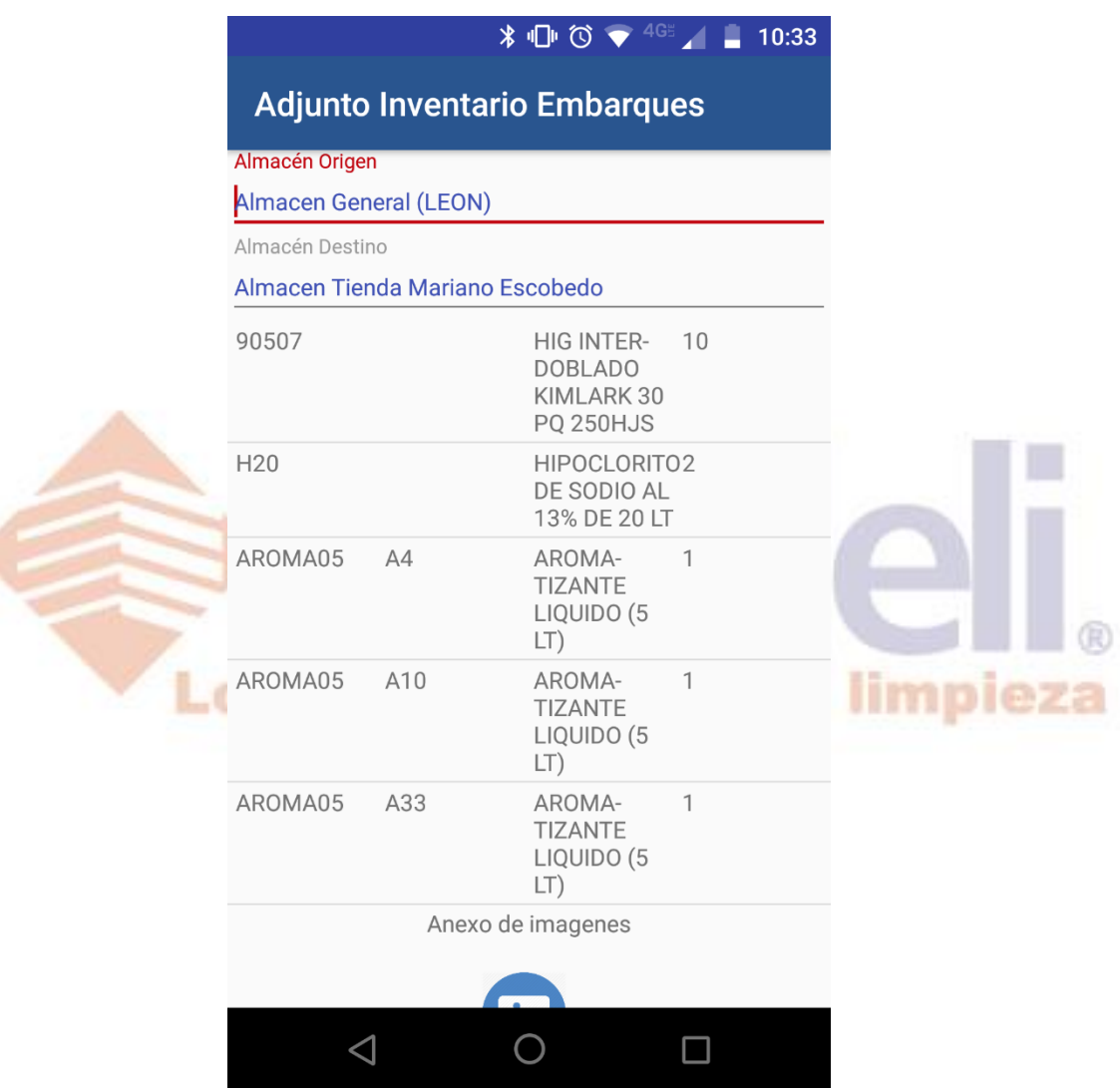

> Para poder ver todos los artículos deberás hacer clic en un artículo y deslizar con tu dedo ya sea hacia arriba o hacia abajo para poder ver toda a lista de artículos que se tienen de ese embarque.

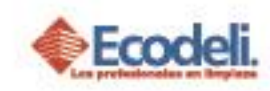

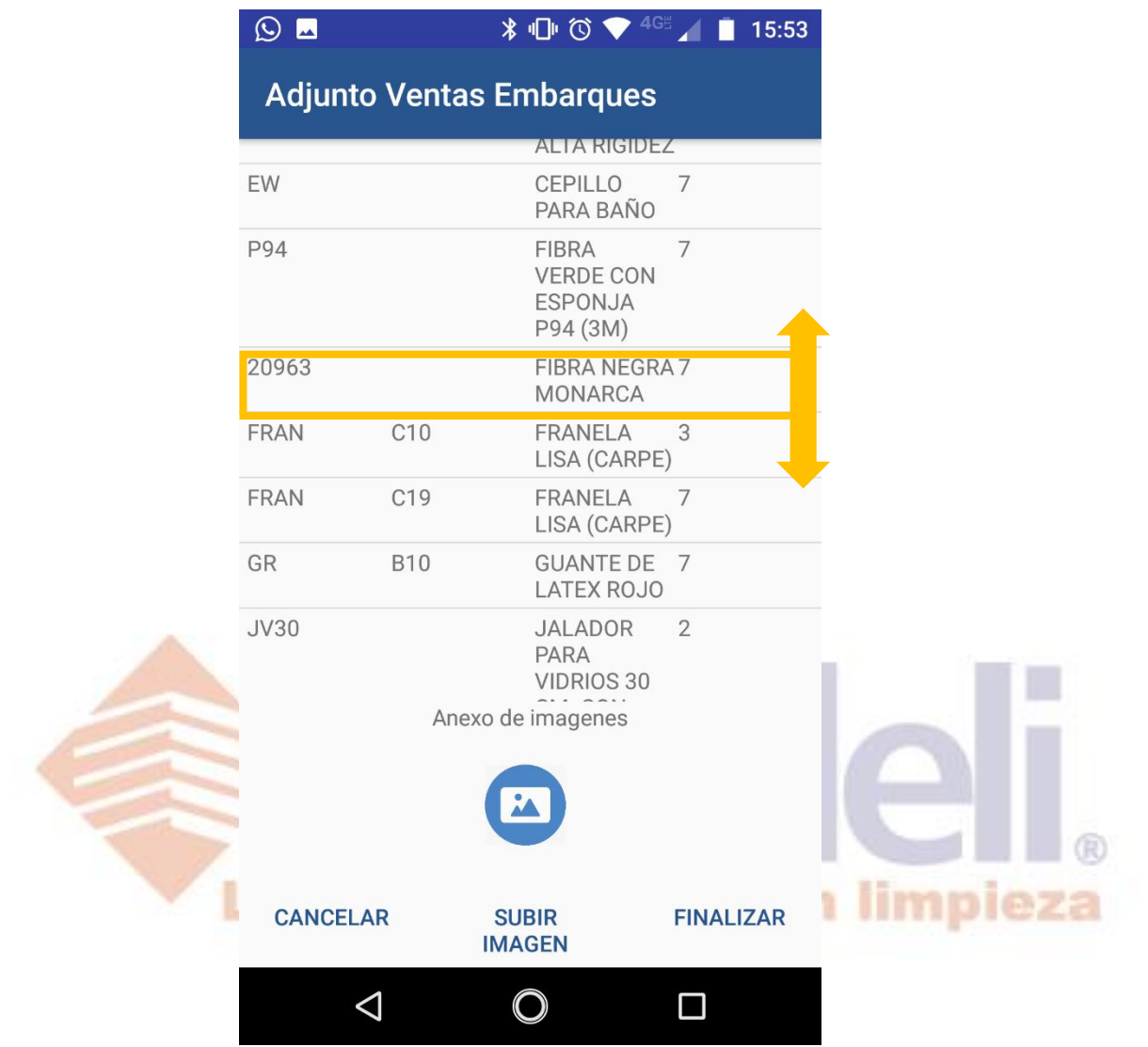

 Por ultimo anexaras las imágenes de evidencia donde tendrás que hacer clic en el icono circular de la imagen para poder tomar la foto de tu evidencia, al igual puedes subir alguna imagen desde tu galería.

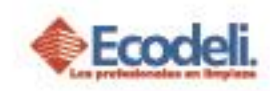

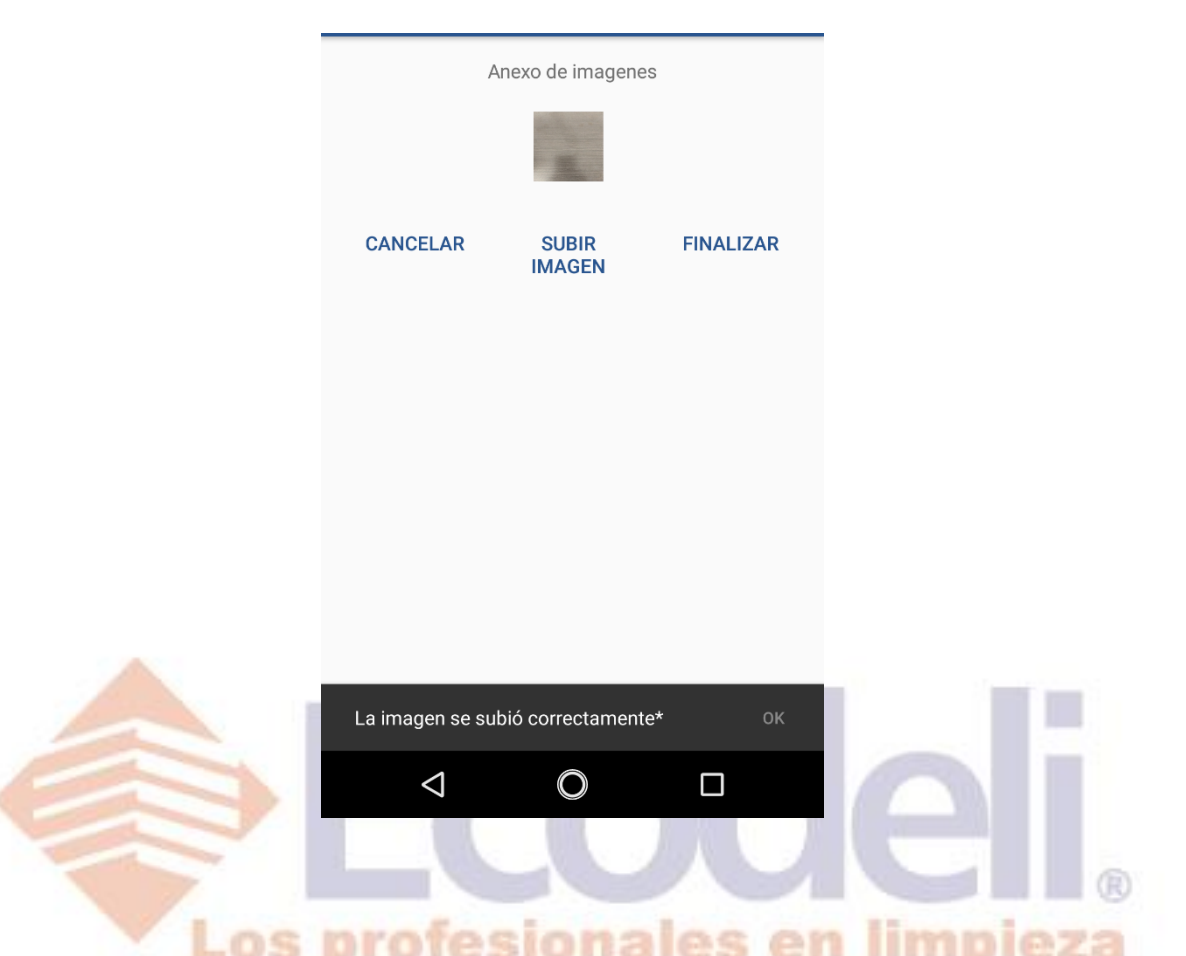

- Una vez que subiste la imagen te aparecerá la foto anexa.
- Para finalizar la acción deberás hacer clic en "**SUBIR IMAGEN**" y te mandara un aviso de que la imagen se subió correctamente.

**NOTA**: si quieres subir más de una imagen vuelve a dar clic en la imagen ya subida anteriormente, una vez que subiste las imágenes deseadas, ahora si finalizas la acción dando clic en **SUBIR IMAGEN.**

 Para finalizar todo el proceso solo haces clic en "**FINALIZAR**" y te regresará al menú principal para seguir utilizando la aplicación.

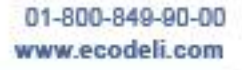